#### **Choose the Financial Statements Option**

Quick Trial Balance Pro allows you to create customized financial statements, including accountant's report, table of contents, notes, and supporting statements. To choose this option click the Financial Statements option in the Reports menu.

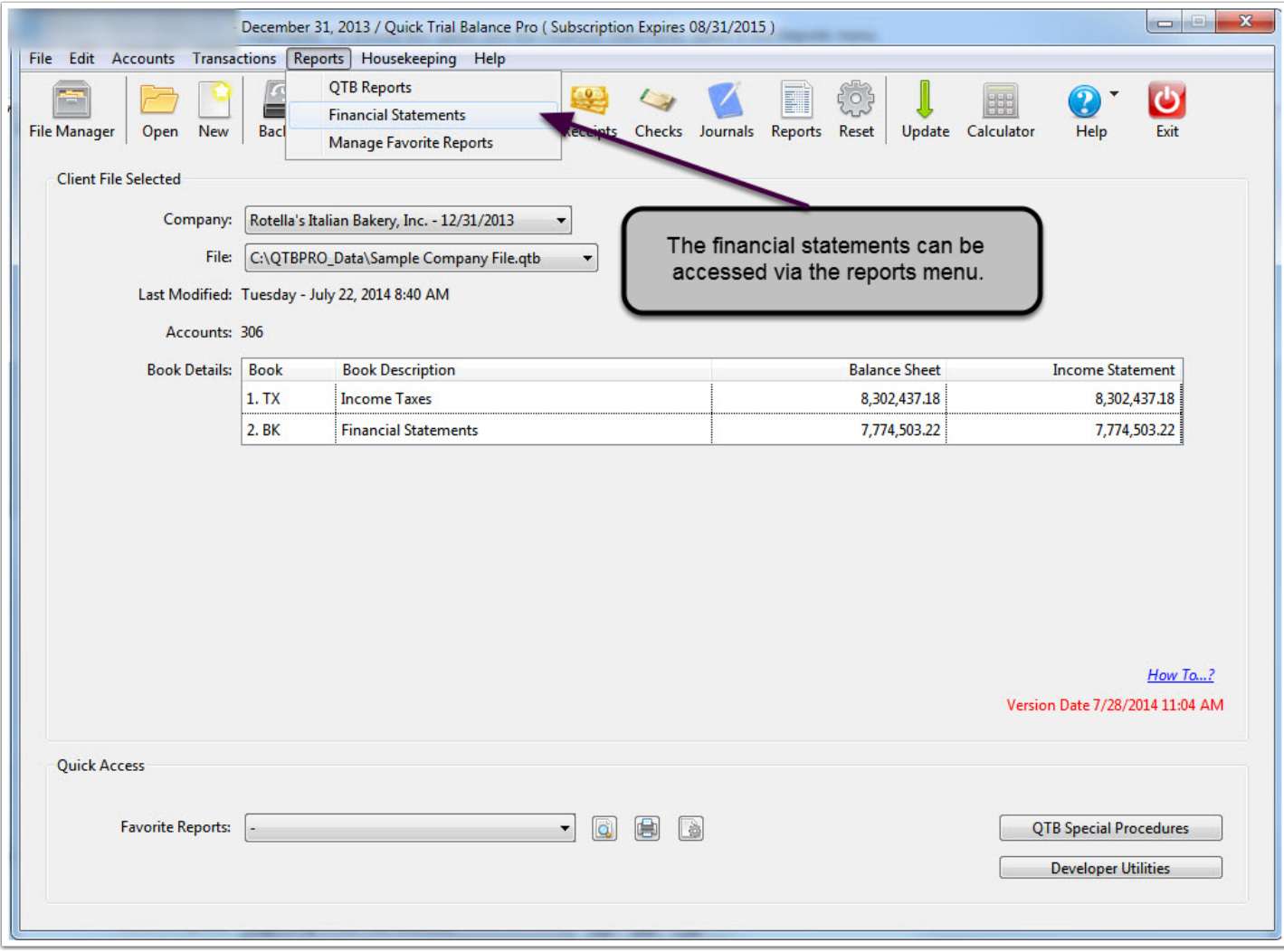

#### **Create a Financial Statement**

Once the Financial Statement option is selected, you can create a new financial statement for your client. In addition, if you previously crerated financial statements, you can manage them from this screen by clicking the " - " button to delete existing statements or click the "Configure Settings" button to configure the financial statements. If this is the first financial statement you are creating for this client, the "Configure Settings" screen automatically appears.

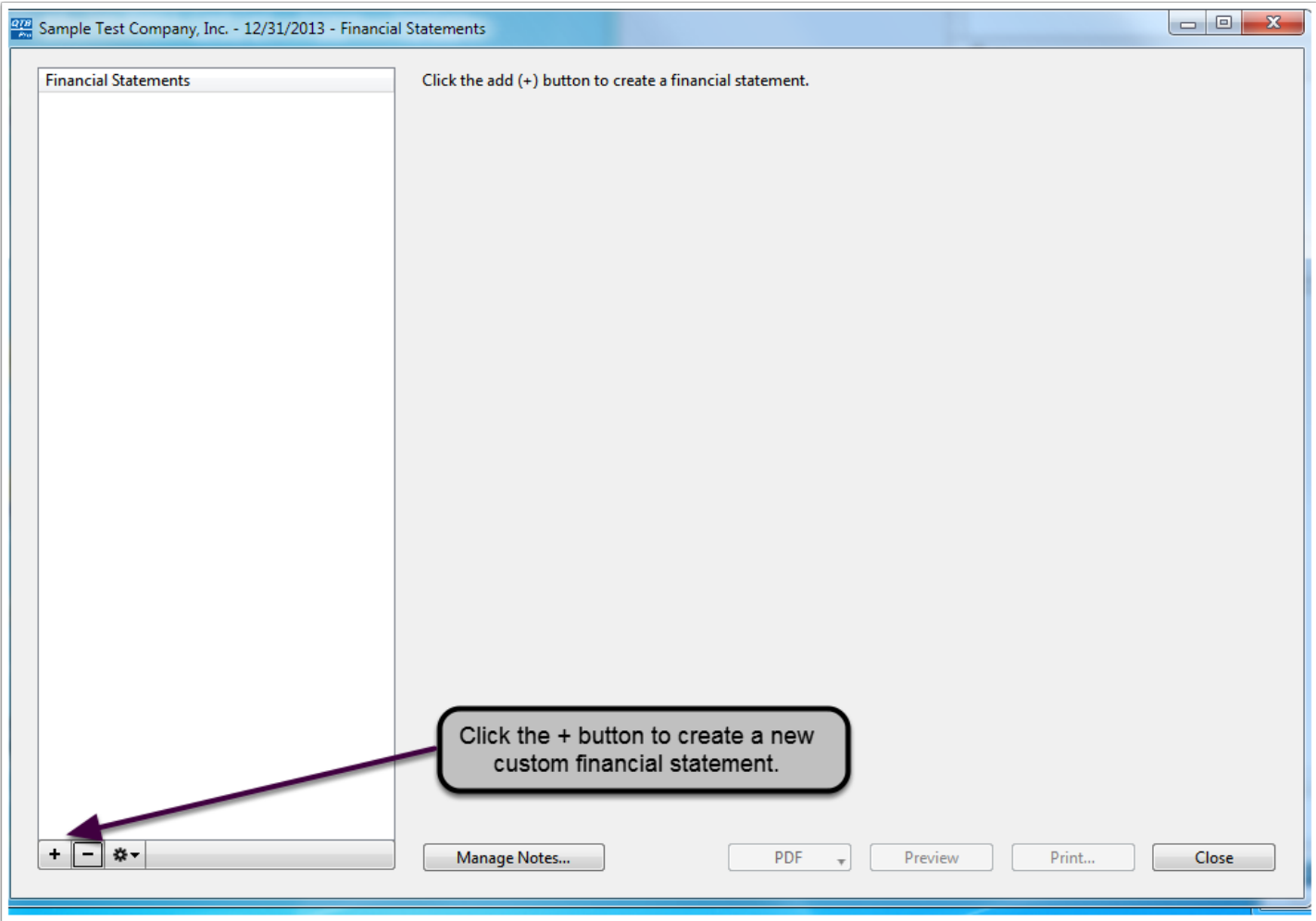

#### **Cofigure Customized Financial Statements**

On this screen, choose the name of the financial statement you are creating, the year for which you would like to print the statement, whether to include the prior year, which book to select, which Group Code to use, and any Report Memo you may want to include for the report. Also choose to Group by Department if you have department codes setup for you account numbers, whether to print rounded numbers or not, whenther you want to use Group Codes to summarize the financial data, and the orientation of the report. To change the Layout Options, click that button below.

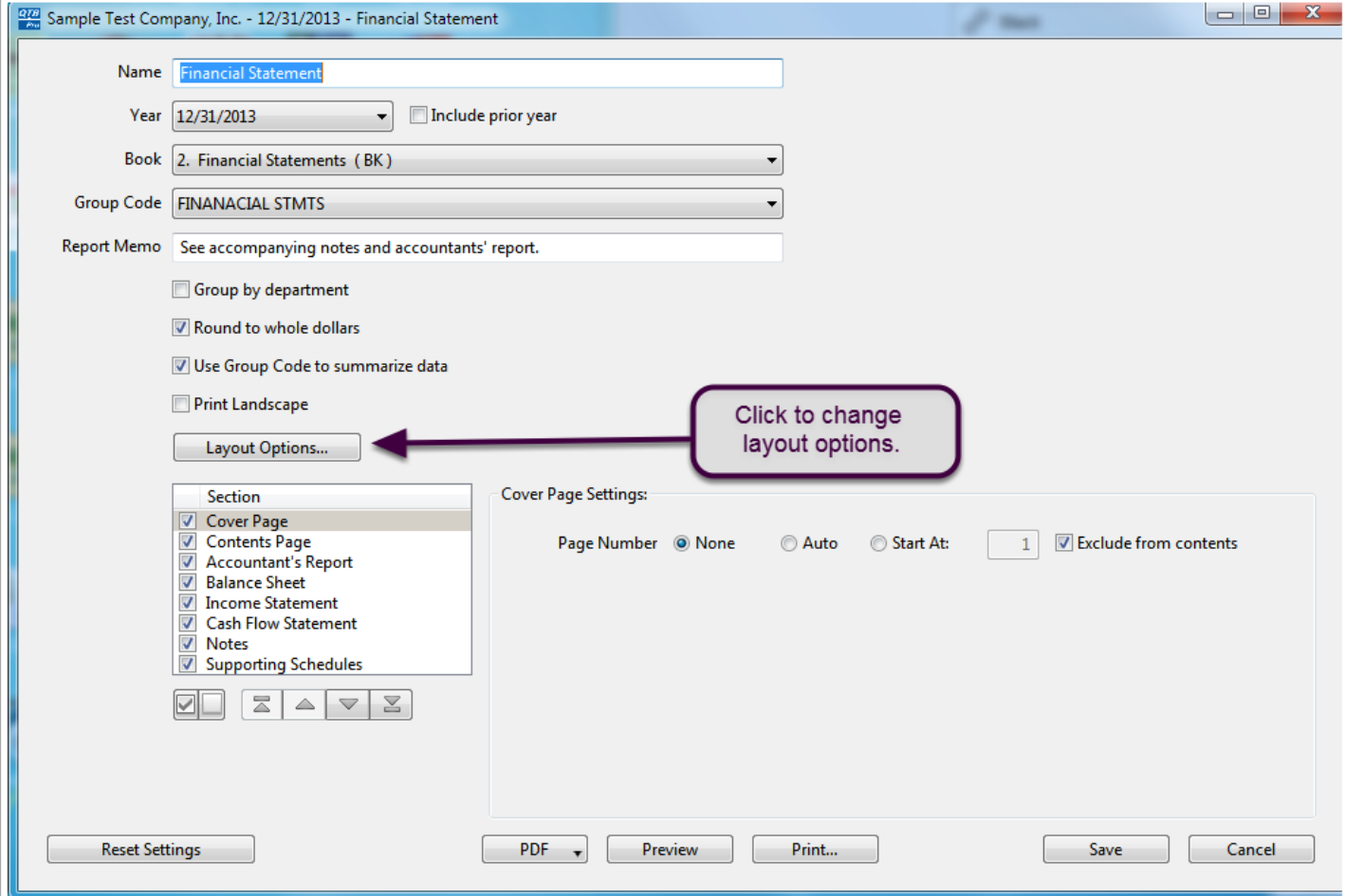

#### **Layout Options**

Change whether you want subtotals left-justified, the desired font size, the header/footer case, or the line item case. There is also a button to launch the "Fix Utility" which will allow you to permanently the change the case of your account names and/or Group Codes. This option is alos available in the Housekeeping menu and can be run at any time independent of the financial statements. Using the Fix Utlity will permanently change your account account names and Group Codes.

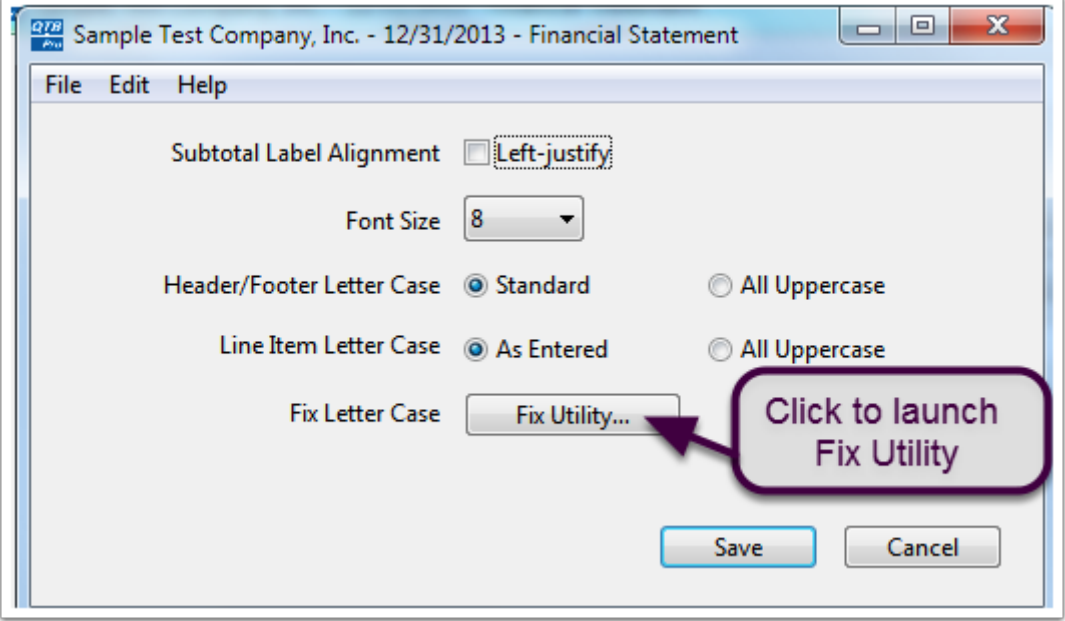

### **Fix Utility Options**

This option will allow you to change the case of your account names or Primary/Secondary Group Codes that were previously entered or imported. You may still need to edit the actual accounts and groups if you have names of accounts or groups that require special handling.

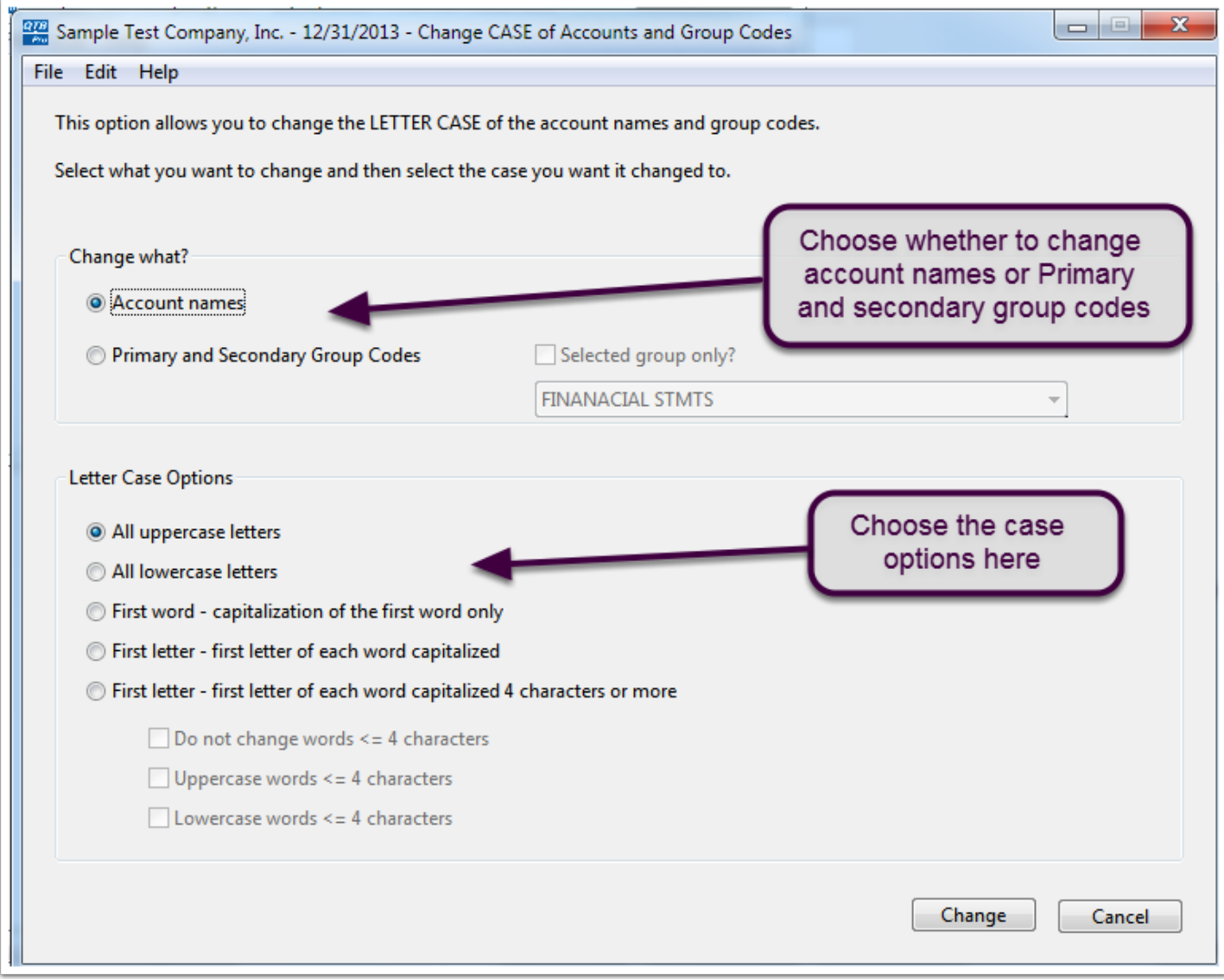

### **Selecting which items to print**

You can choose which components of the financial statements you want to print by checking or unchecking the box next to the financial statetment item as shown below.

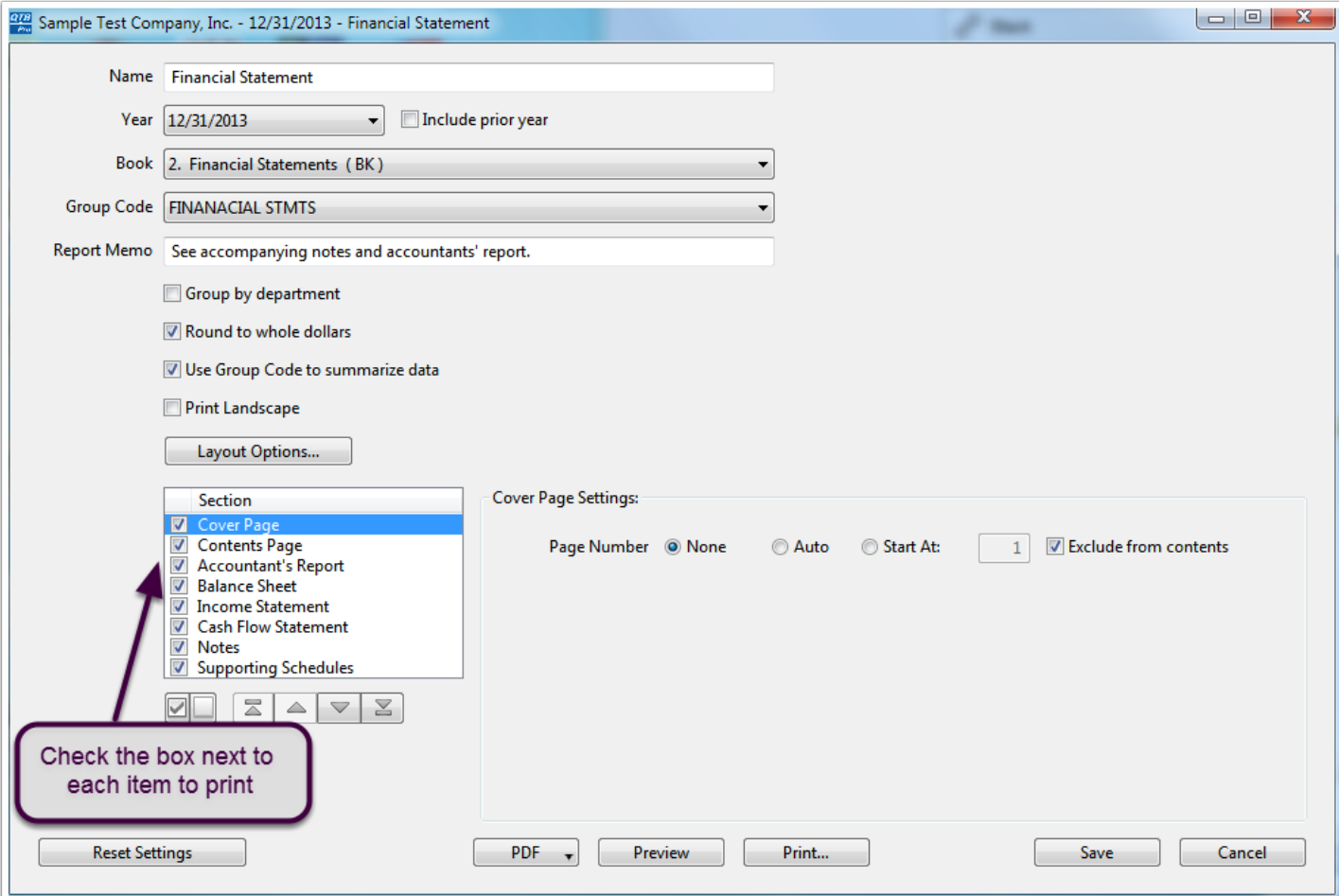

### **Cover Page and Table of Contents Options**

Choose the various page numbering options of the Cover Page and Table of Contents pages if printing.

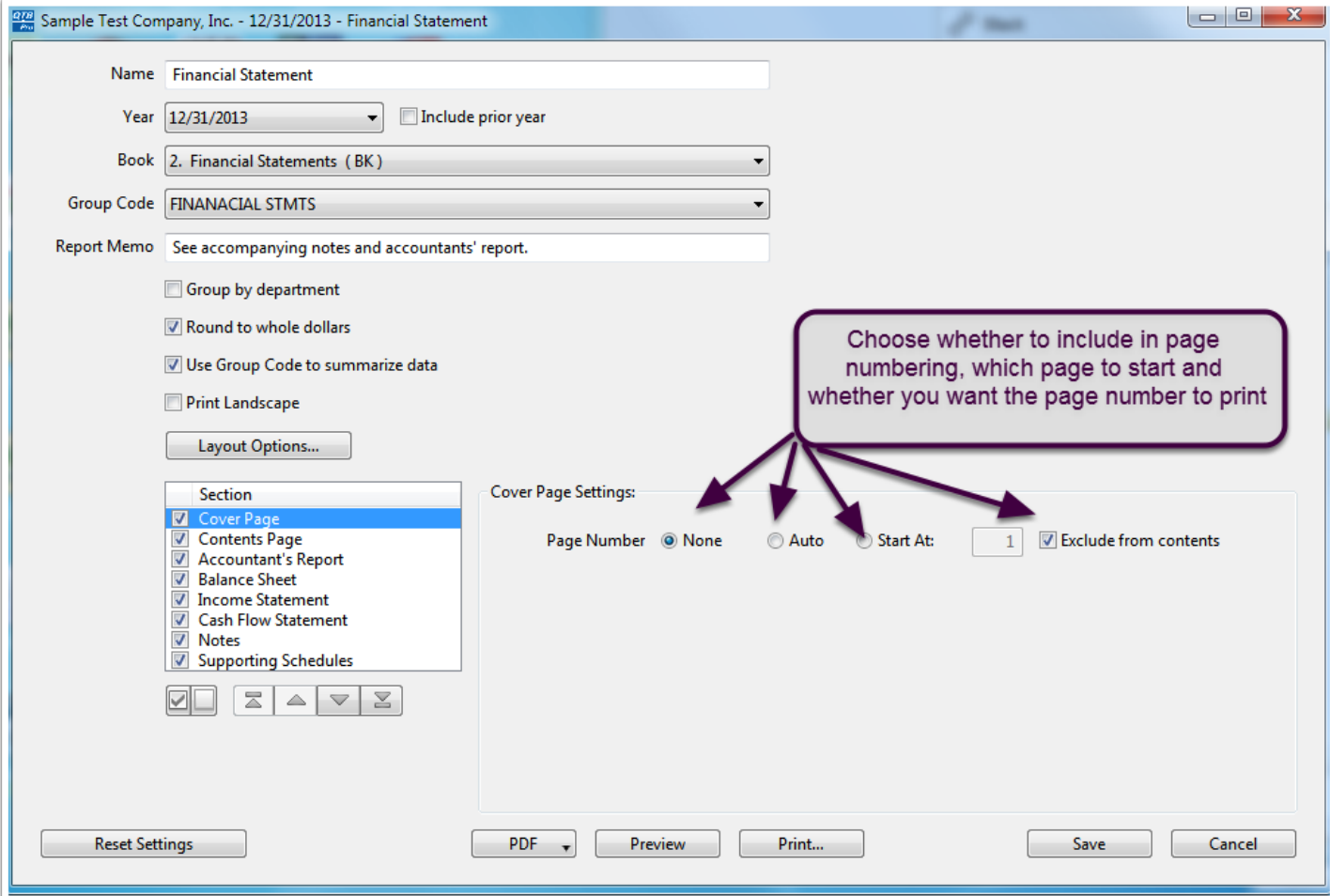

#### **Accountant's Report Options**

Along with page numbering options, you can enter change the title and contents of the report to suit your needs. There are several templates including one for a review, compilation, and audit of the financial statements. Any changes you make are saved as part of the report.

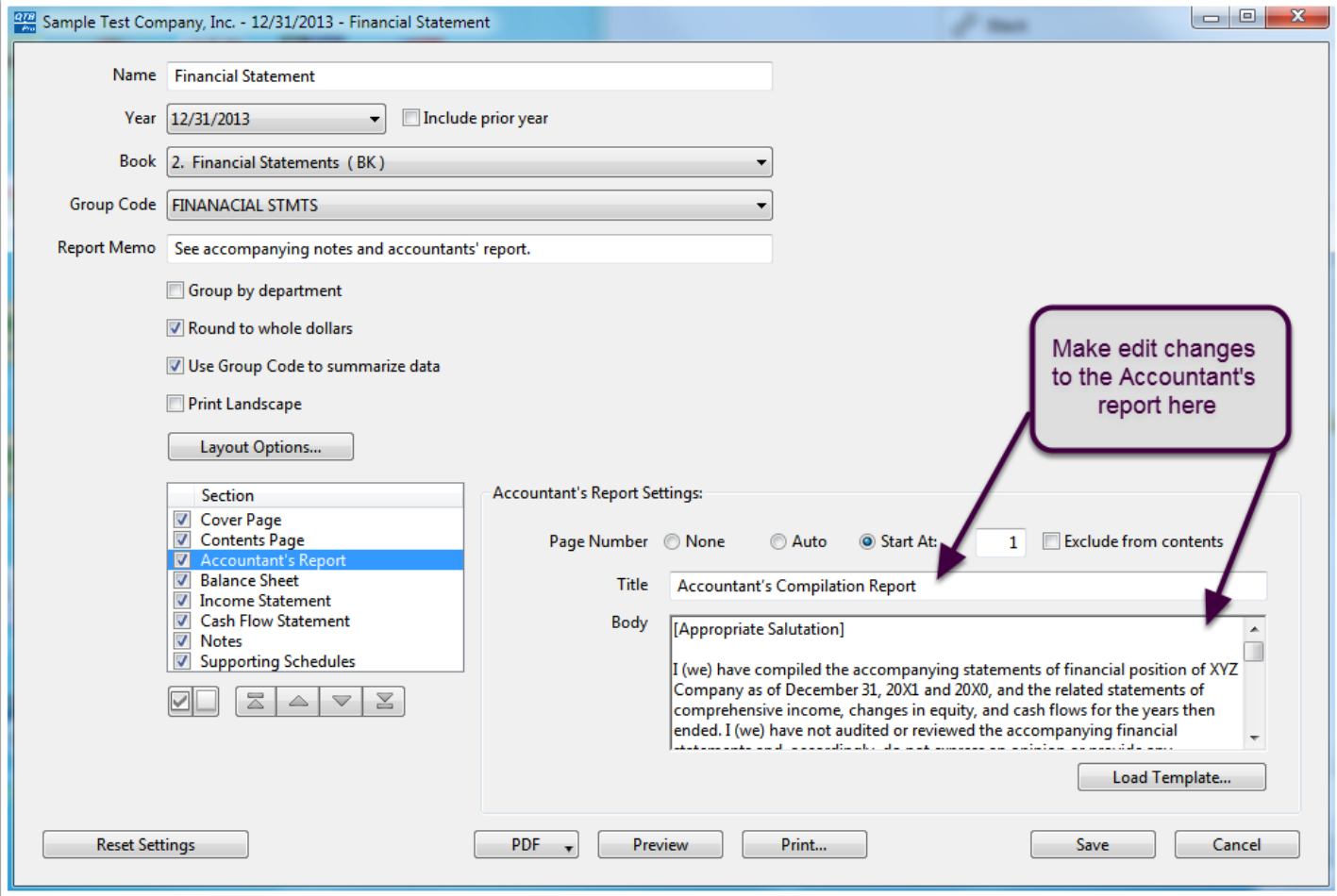

# **Balance Sheet Options**

In addition to page numbering options, you select one page or two page format.

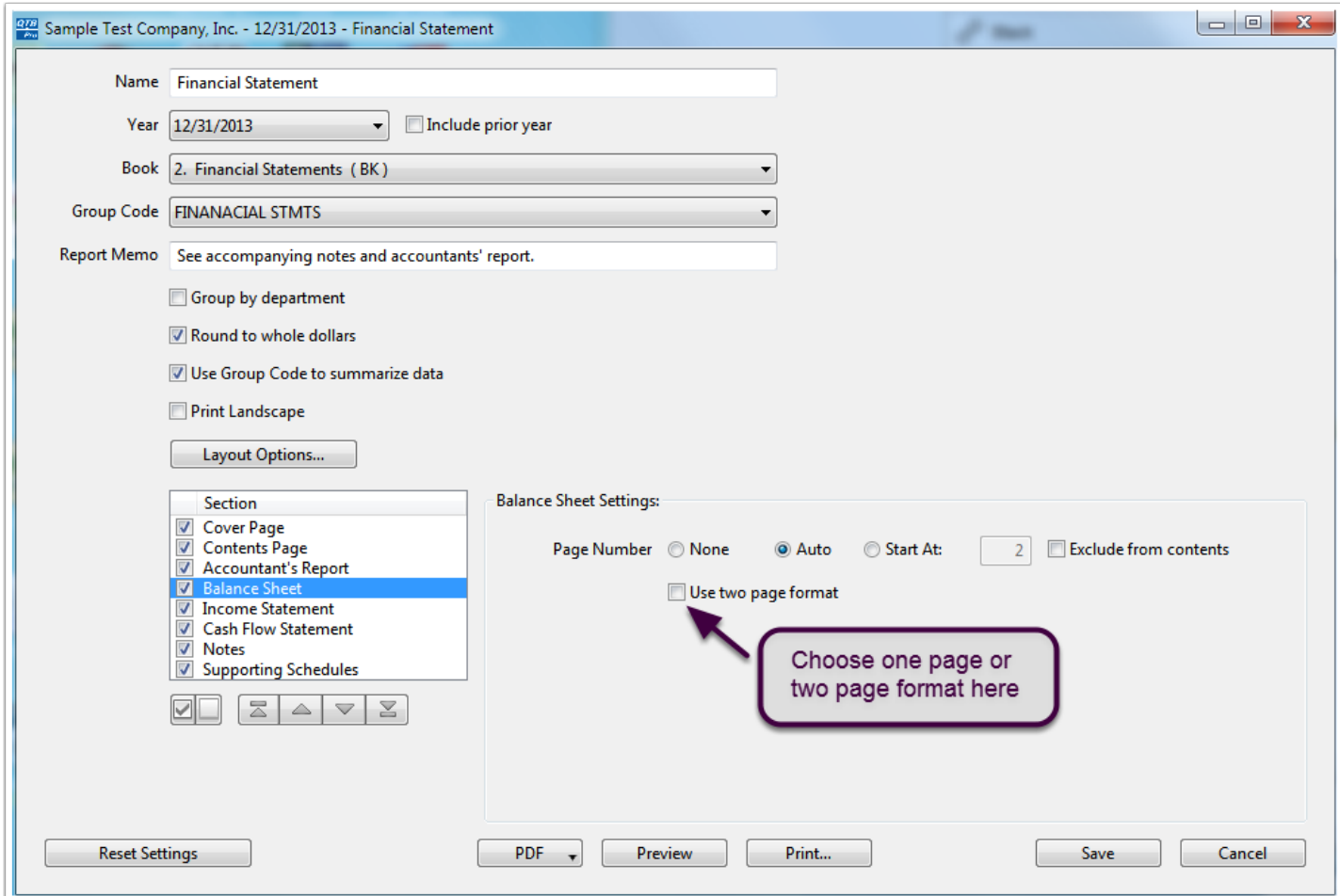

### **Income Statement Options**

In addition to page numbering options, you can elect to print a detailed or summary income statement. The summary format with detailed supporting statements is the default.

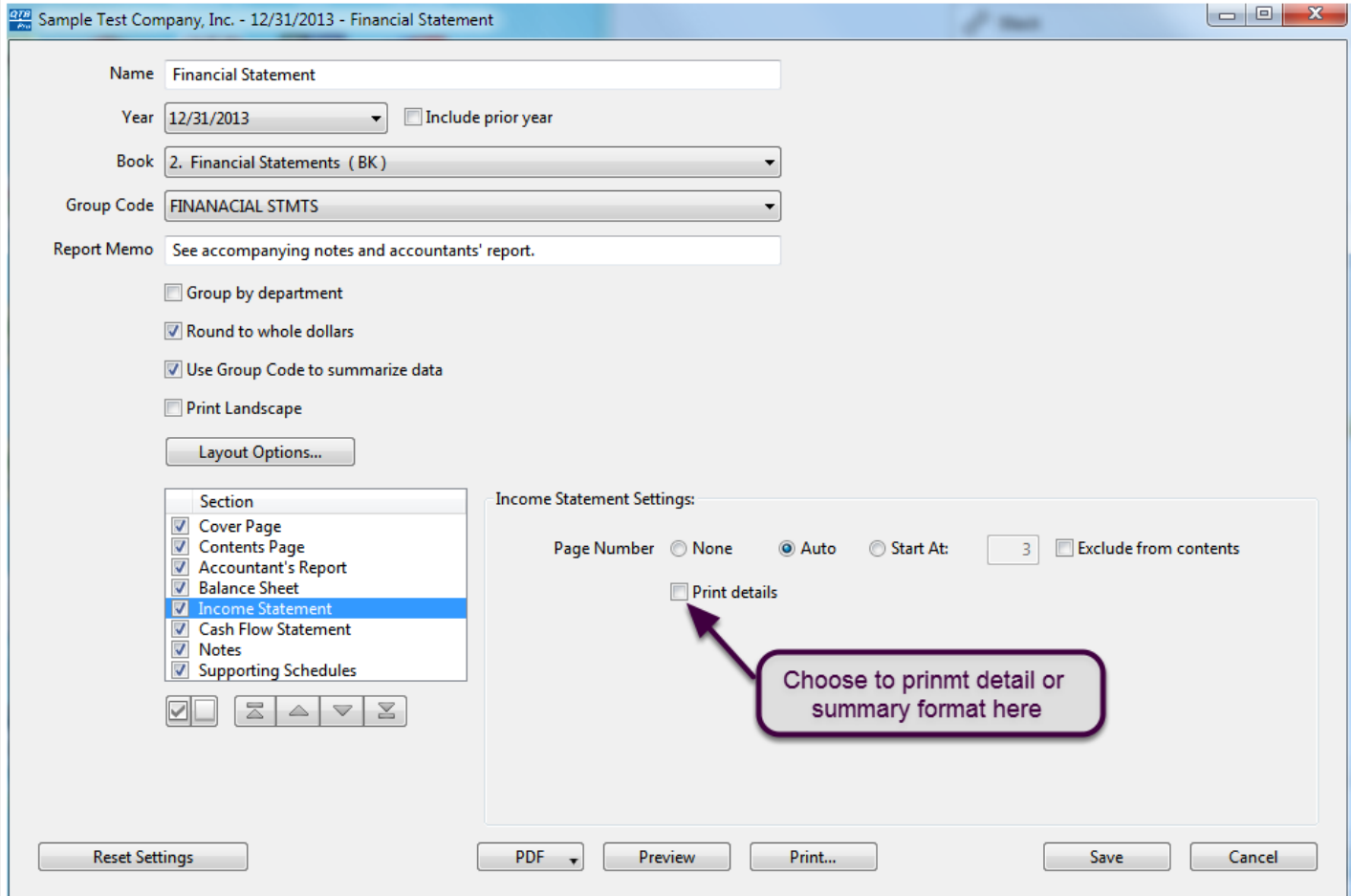

## **Cash Flow Statement Otpions**

Choose the various page numbering options for the Cash Flow Statement, if desired.

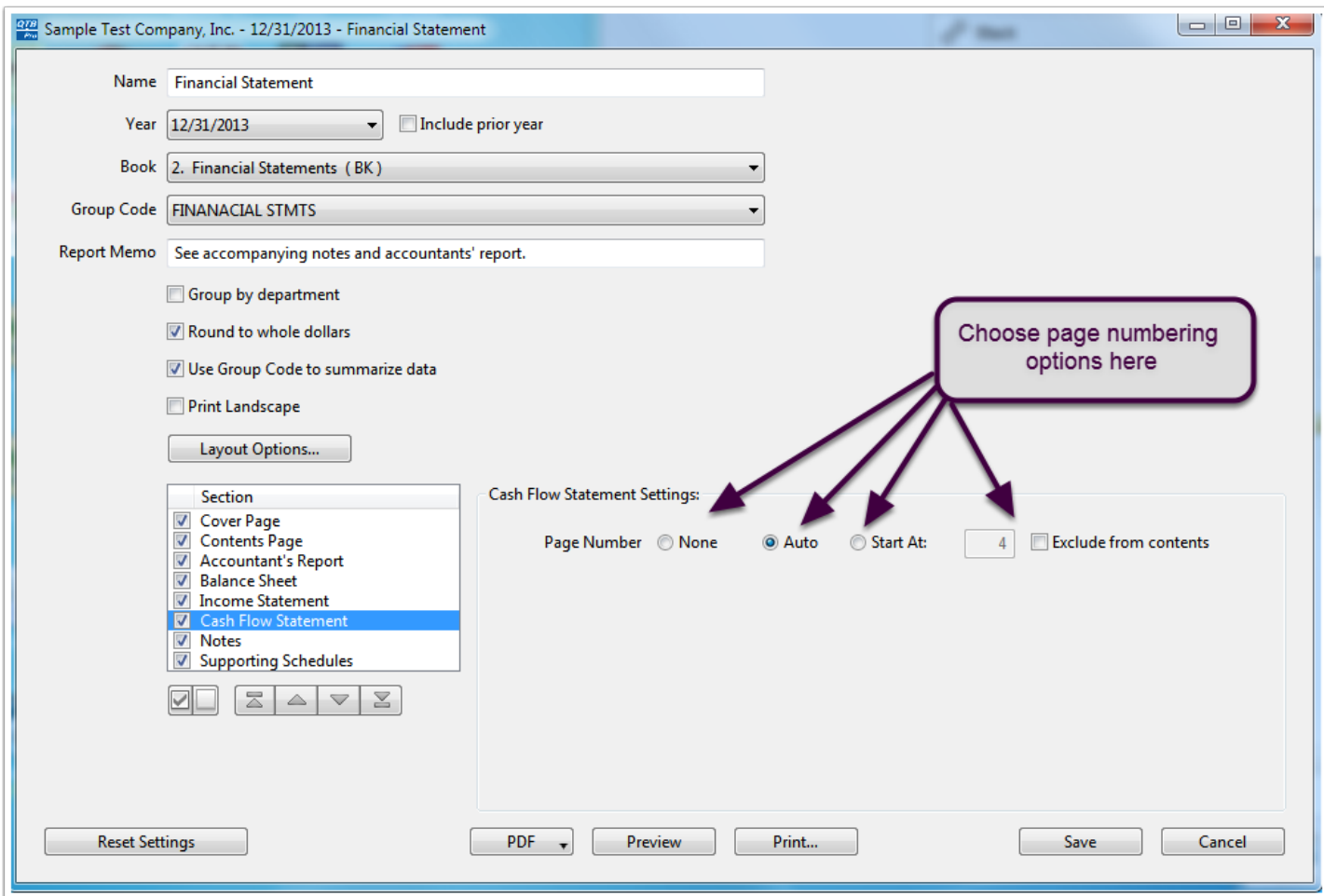

## **Notes Options**

You can choose page numbering options for the Notes that will print on the financial statements as well as whether to print the note references on the financial statements.

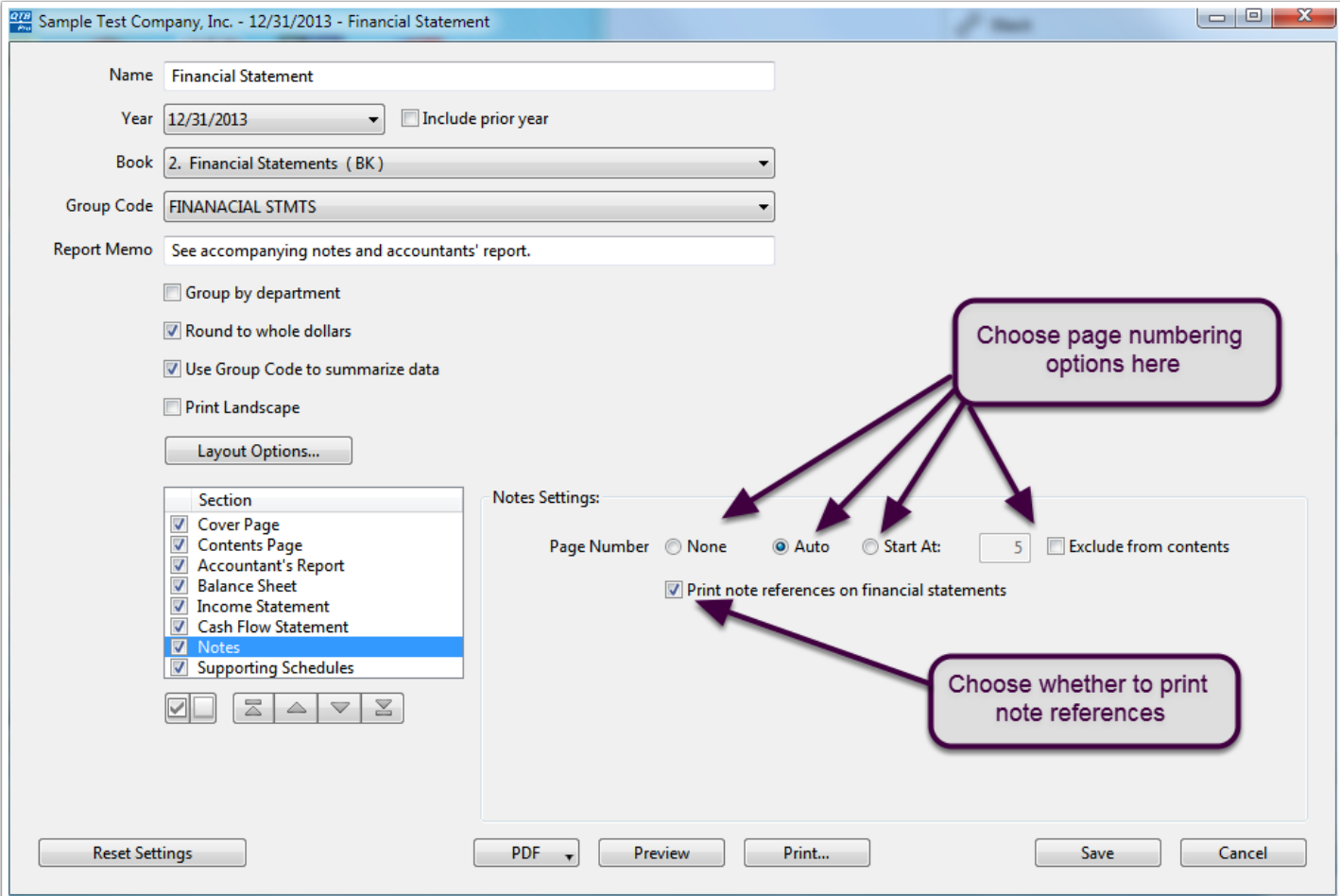

### **Supporting Schedules Options**

Choose page numbering options and whether to print a separator page and the text to print on the separator page. You can also elect to not include revenus detail, if desired.

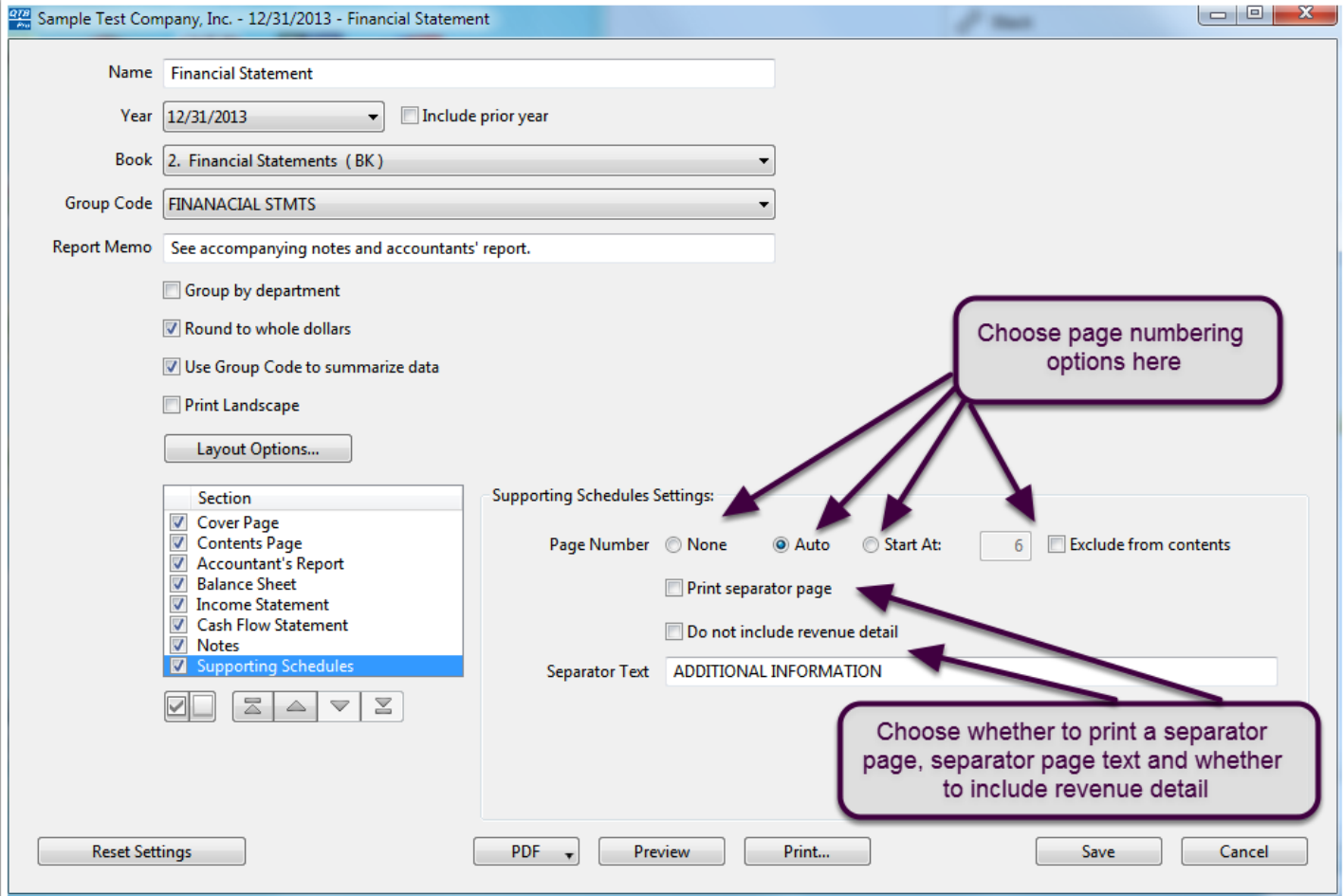

# **Saving Settings**

Once you have made all of your selections, click "Save" to save these settings for this financial statements. Note, you can have multiple financial statements for each client. Once complete you can Preview, Print or Save the filnancial statement as a .pdf. file.

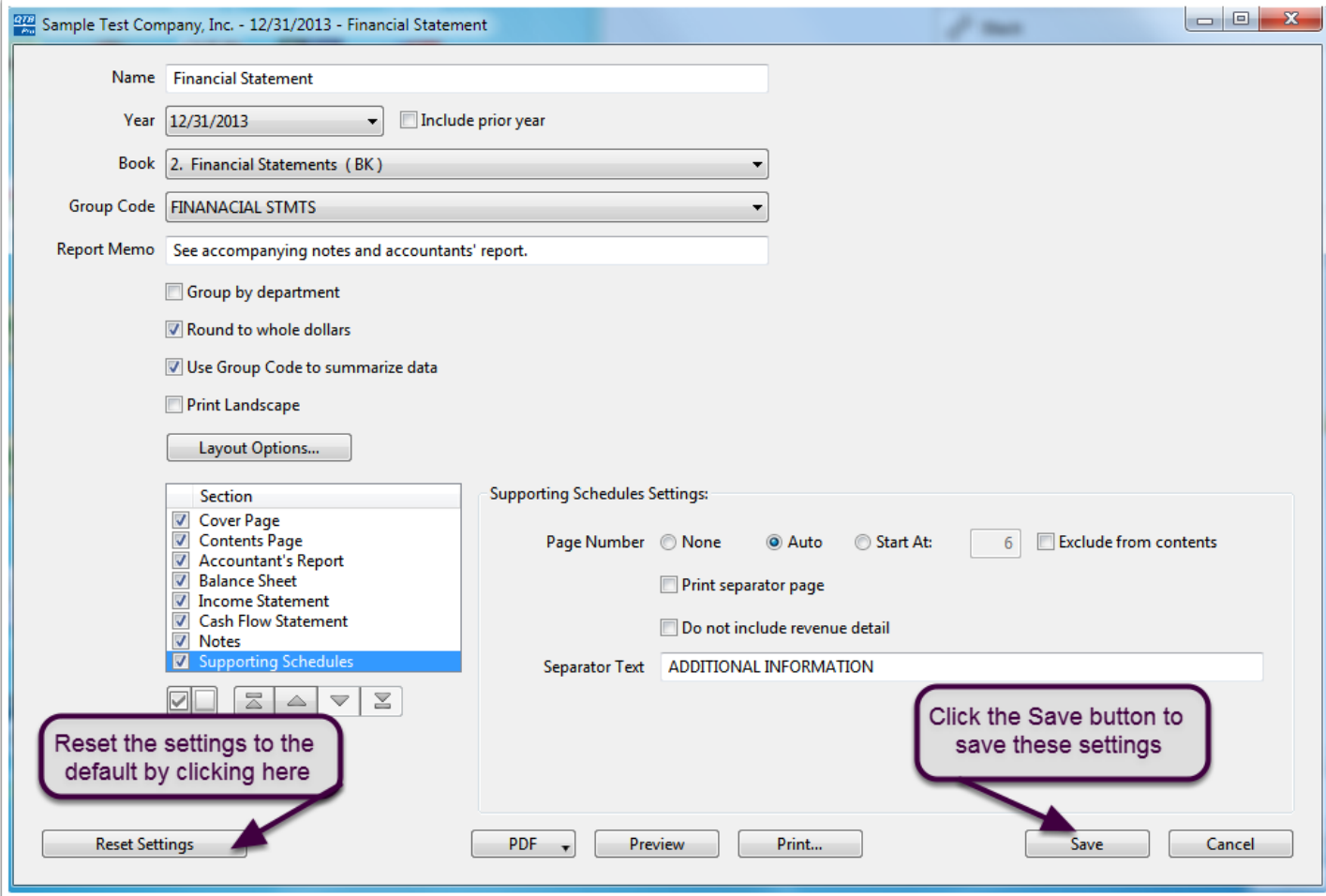

### **Managing Notes**

Once you have saved the ssettings for the financial statement, you can manage the notes by clicking the "Manage Notes..." button.

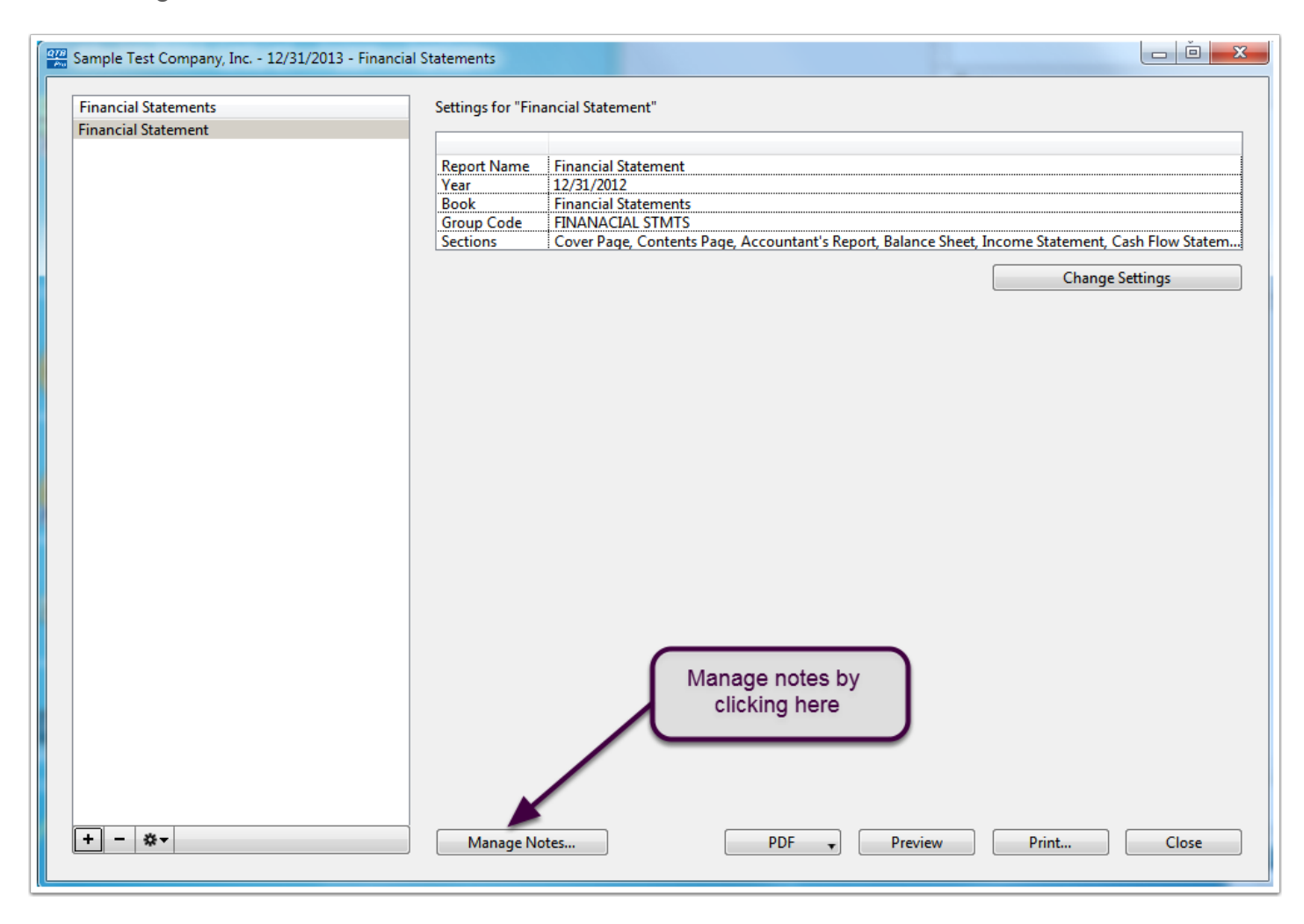

# **Adding, Deleting and Editing Notes.**

You can add, edit or delete notes by clicking the respective buttons shown below:

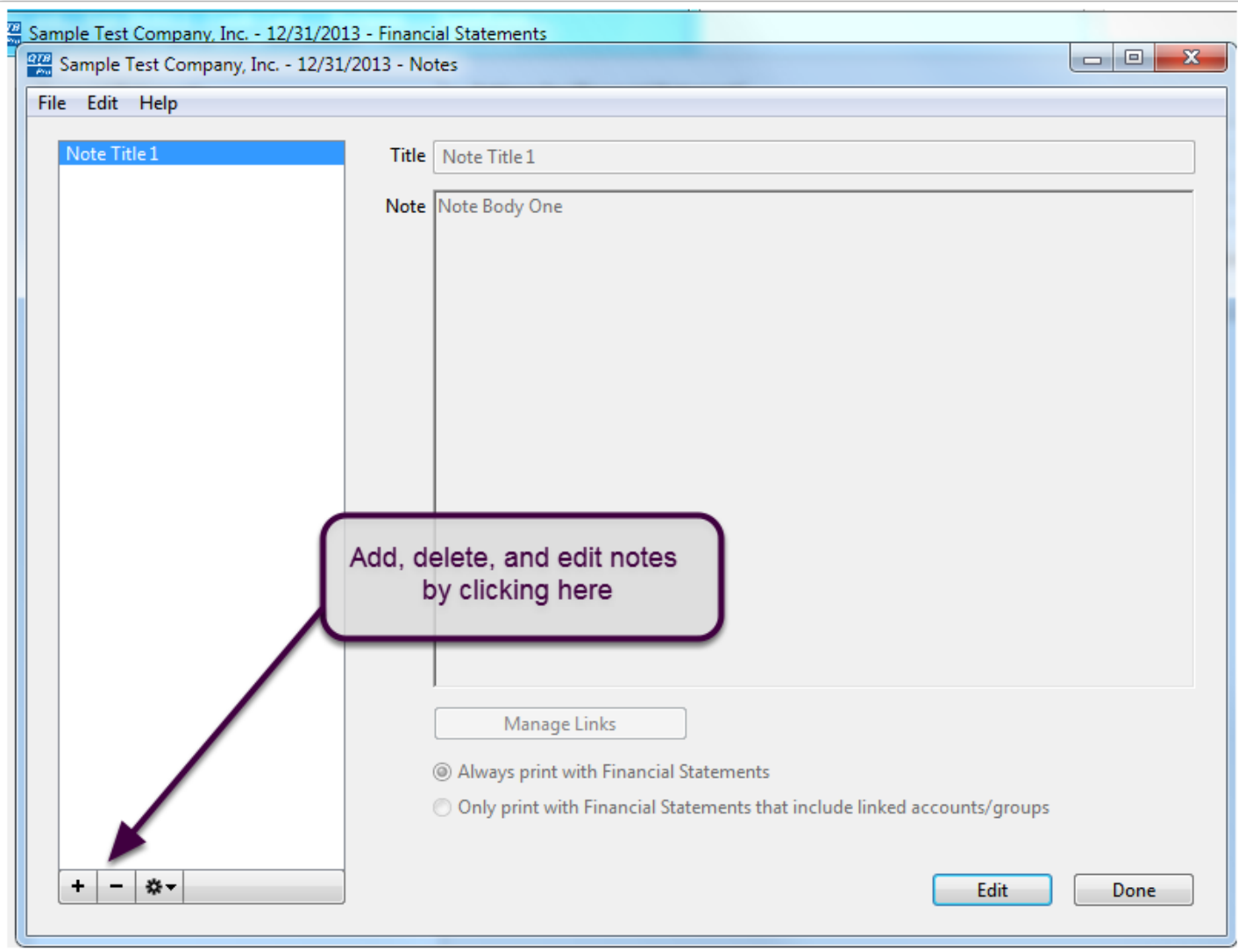

#### **Ading a New Note**

After clicking the " + " button, type in the title and text for new note. You can also elect to always print with the financial statements (even if not referenced by account, group or account type) or to only print the note if it is linked to an account, group or account type. You can manage the links by clicking the button shown below:

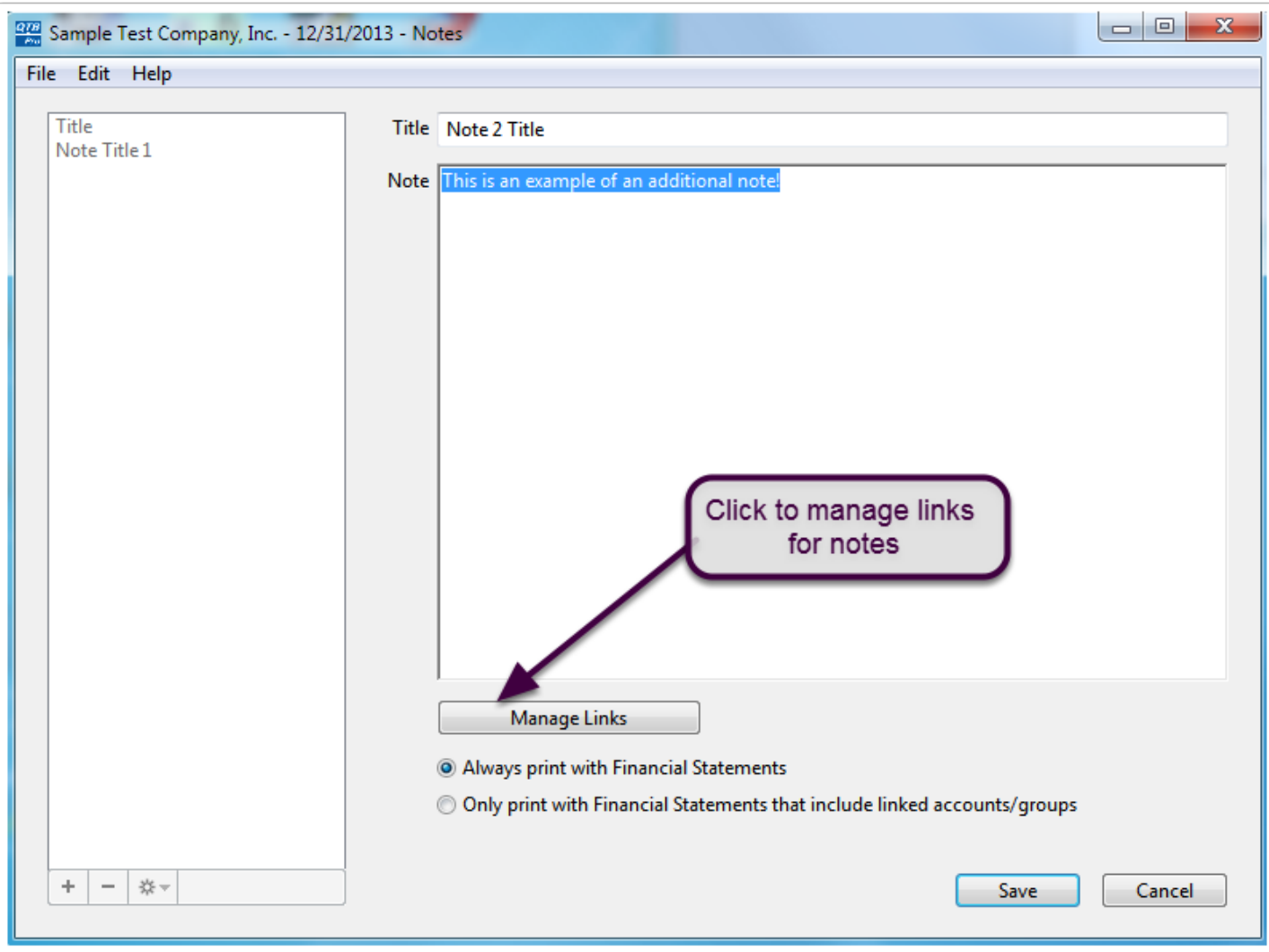

## **Managing Links**

You can elect to link the note to any account, account type, or primary group codes in the client's file. Choose the item to reference and then check the box next to the item the note is referenced to. Once finished click "Save" to save the links to the notes.

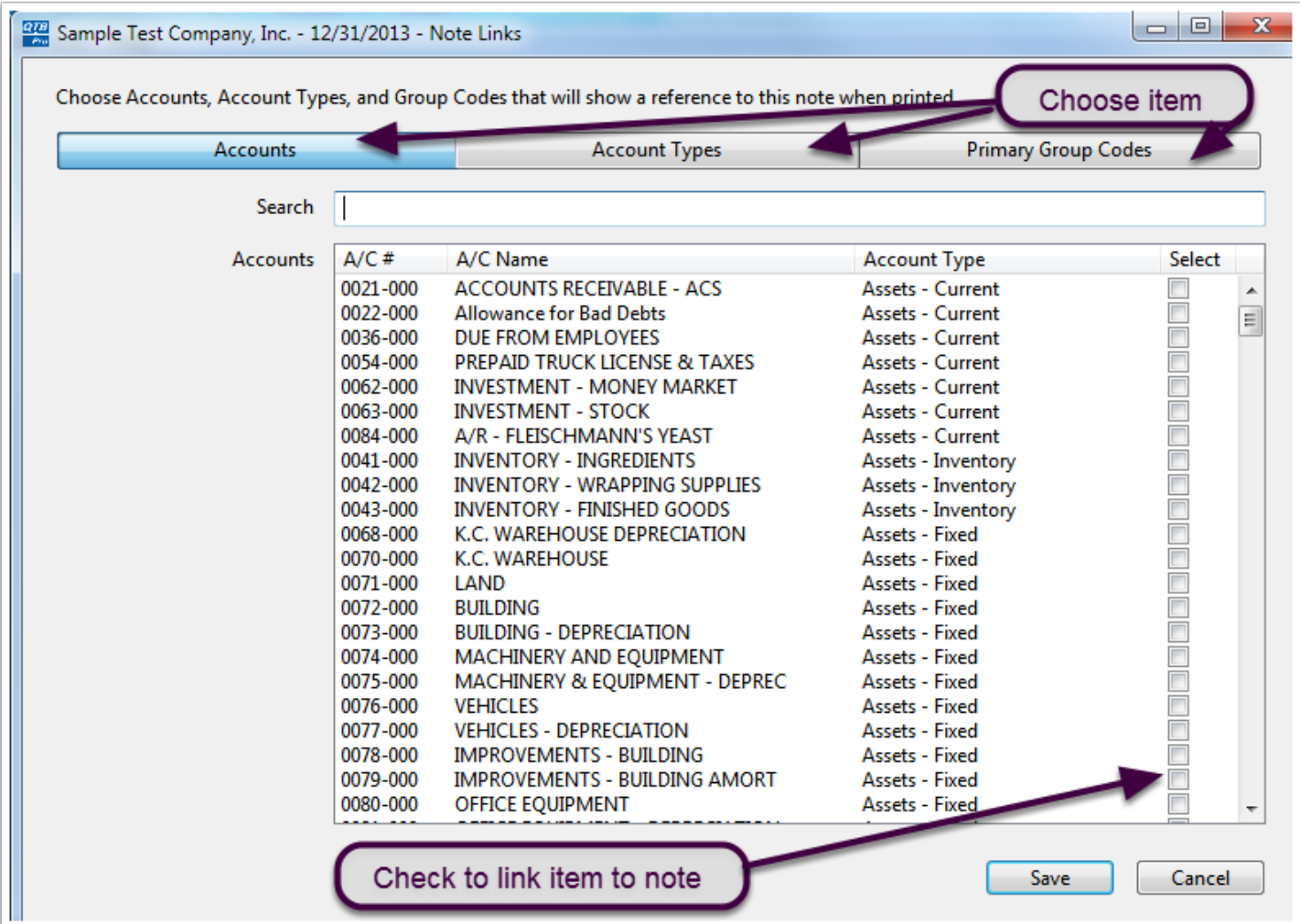